## **ポイント確認手順**

Web で確認する方法と複合機(カラー機)で確認する方法の 2 通りあります。

## **1. Web で確認する方法**

1.1 インターネットブラウザで印刷管理ページ(http://10.1.0.29:8080/ja)へアクセス ※システム管理課サイトトップページの以下バナーから直接アクセスできます

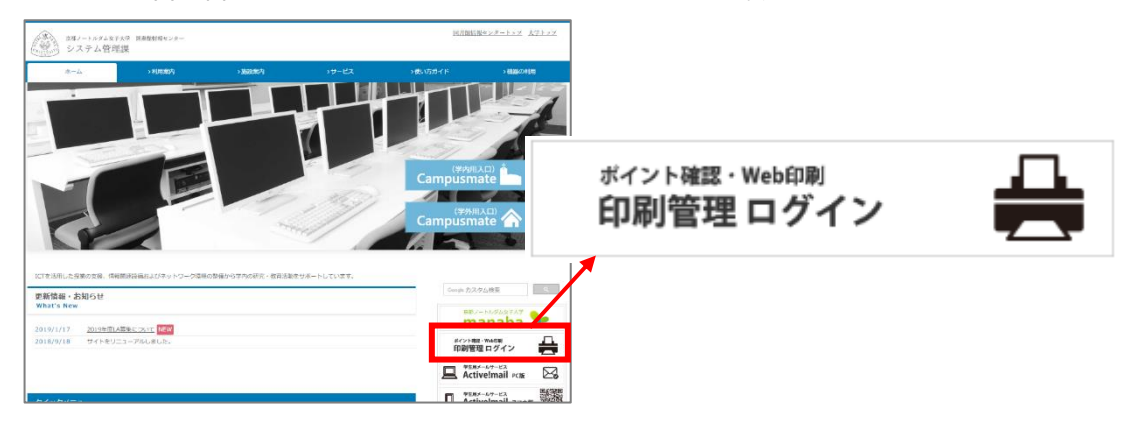

1.2 印刷管理ページへ、本学のユーザ名とパスワードを入力しログイン

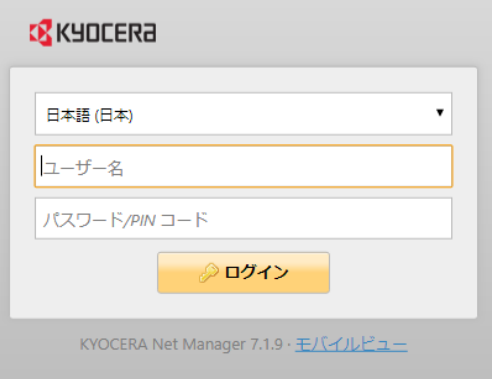

1.3 ホームページの[クォータ]内の表示を確認。使用率を確認することができます。

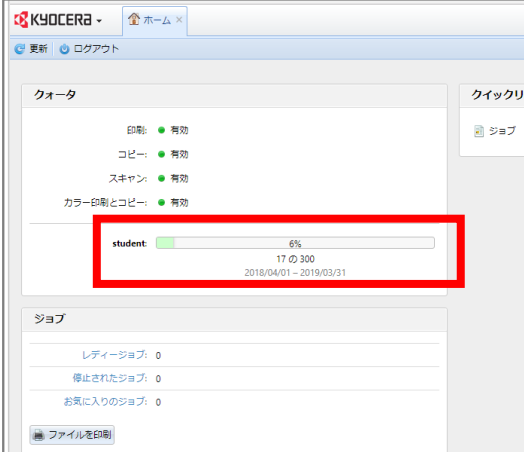

京都ノートルダム女子大学 システム管理課

1.4 ログアウト:確認後は、メニューのログアウトボタンを押します。

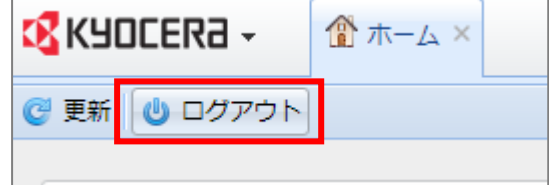

## **2. 複合機(カラー機)で確認する方法**

2.1 認証

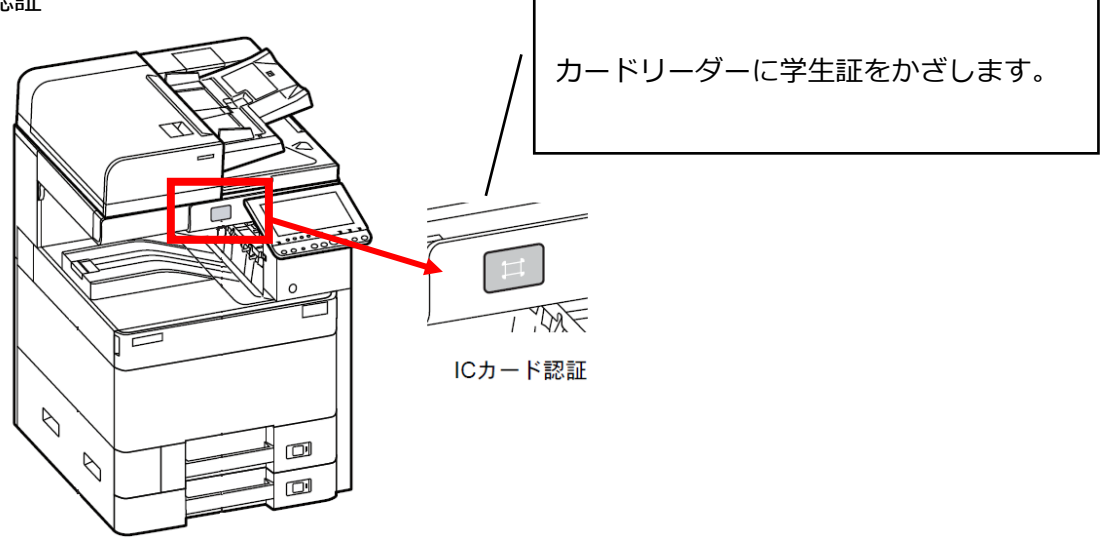

2.2 ログイン後のホーム画面に使用率が表示されます。

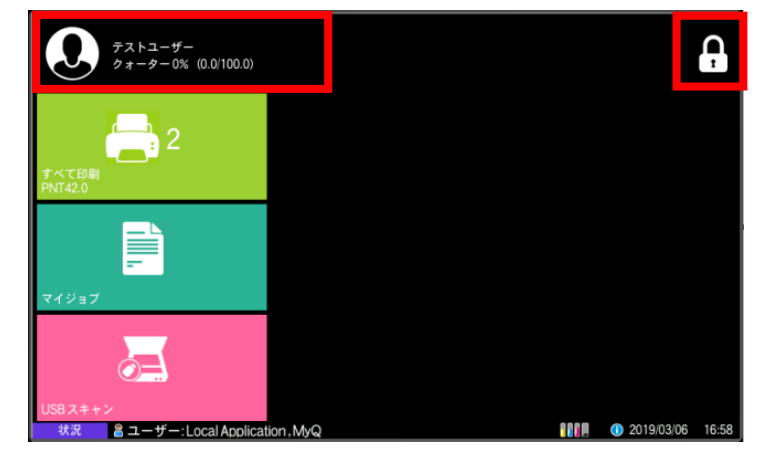

<sup>2.3</sup> ログアウト:確認後は右上の鍵アイコンを選択し、ログアウトします。

以上